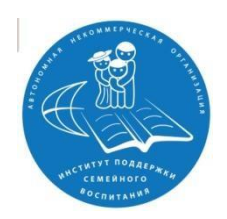

# **ИНСТРУКЦИЯ ПО РЕГИСТРАЦИИ НА САЙТЕ ДИСТАНЦИОННОГО ОБУЧЕНИЯ**

**https://ipsvdo.ru/**

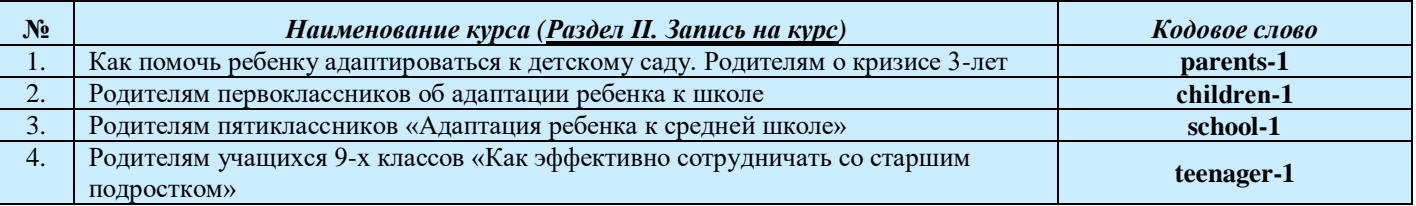

*\*При возникновении вопросов по прохождению дистанционного обучения можно написать на эл.почту администратору сайта - [ustkachkinceva.elisaveta@yandex.ru](mailto:ustkachkinceva.elisaveta@yandex.ru)*

## **I. РЕГИСТРАЦИЯ В СИСТЕМЕ**

Для обучения вам необходимо **пройти самостоятельную регистрацию на сайте дистанционного обучения «Институт поддержки семейного воспитания»** <https://ipsvdo.ru/>

Зайдите на главную страницу сайта <https://ipsvdo.ru/> , кликните по кнопке «**Вход»** (рис.1).

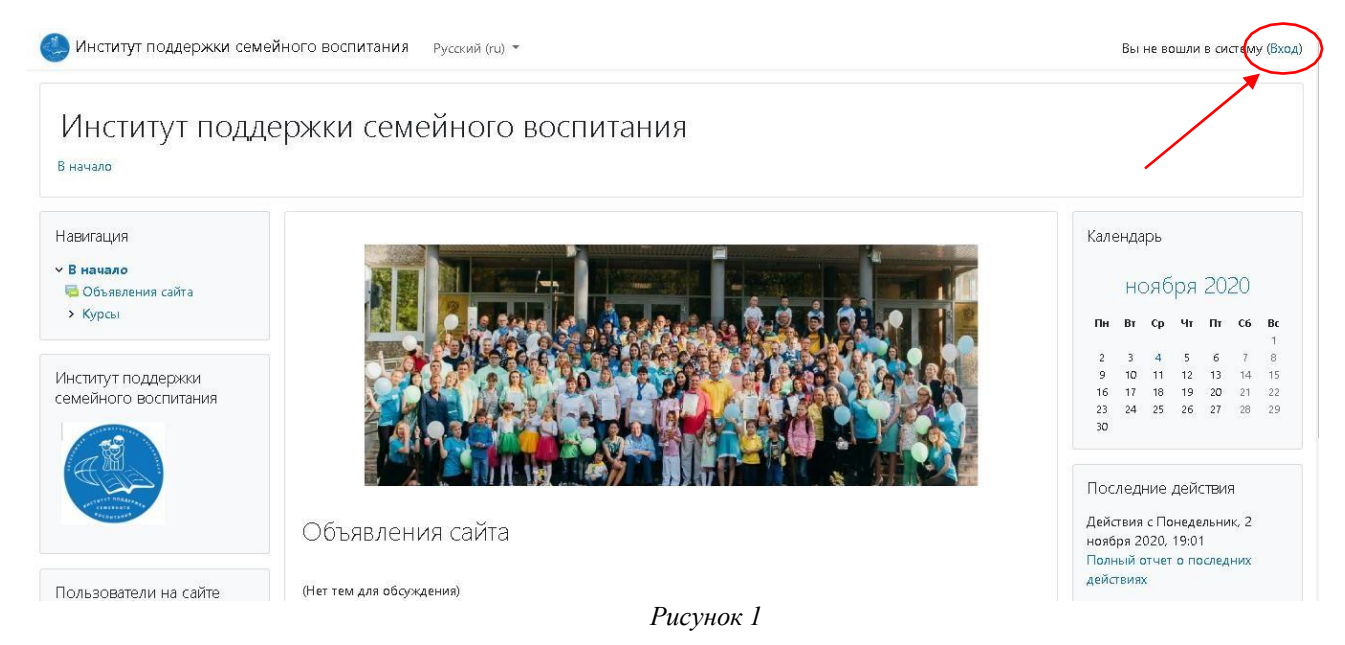

Перейдете на страницу для авторизации и регистрации (рис.2). Если вы в первый раз оказались на нашем сайте, для доступа к дистанционным курсам вам необходимо создать учетную запись на сайте (зарегистрироваться).

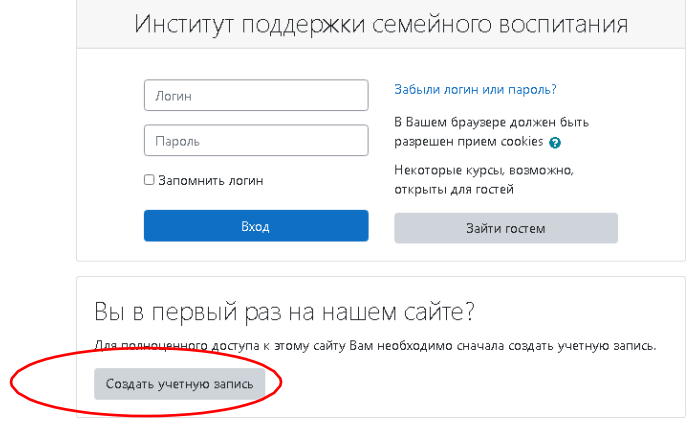

*Рисунок 2*

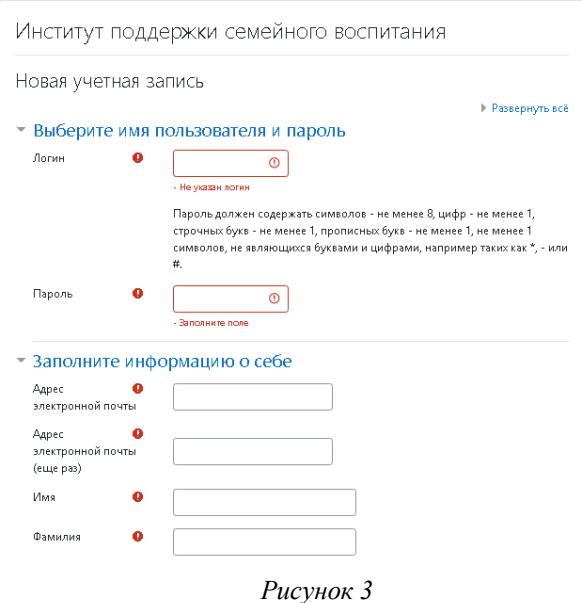

В поле Логин мы рекомендуем записать ваш **адрес электронной почты**. Например: **[ivanova@mail.ru](mailto:ivanova@mail.ru)**

В поле Пароль вы должны записать созданный вами личный пароль. При создании пароля вы должны учесть:

*Пароль должен содержать символов - не менее 8, цифр - не менее 1, строчных букв - не менее 1, прописных букв не менее 1, не менее 1 символов, не являющихся буквами и цифрами, например таких как \*, - или #.* Примеры пароля: **45iKTad!, Kt!75da!, KTd567!@**

Ниже необходимо заполнить информацию о себе:

- в поле e-mail необходимо ввести свой личный адрес электронной почты (**ВНИМАНИЕ!** На один адрес электронной почты возможно зарегистрировать **ТОЛЬКО ОДНОГО** пользователя)

- в поле ниже e-mail необходимо ввести повторно

- в поле Имя и Отчество вы вводите свое имя и отчество **(по-русски, с заглавной буквы)**

- в поле Фамилия вводится фамилия **(по-русски, с заглавной буквы)**

- в поле Город необходимо ввести название населенного пункта, в котором вы проживаете **(по-русски, с**

**заглавной буквы).** Например: г.Пермь, пос. Ветляны, д.Бобки.

- в поле Выберите из списка, выберите РОДИТЕЛЬ

Далее обязательными полями для заполнения являются **Муниципальные районы и городские округа, Место работы, Должность, Цель участия в дистанционном образовательном курсе, Количество детей, Какие ДОО, ОО посещают Ваши дети, Возраст детей** (рис. 4).

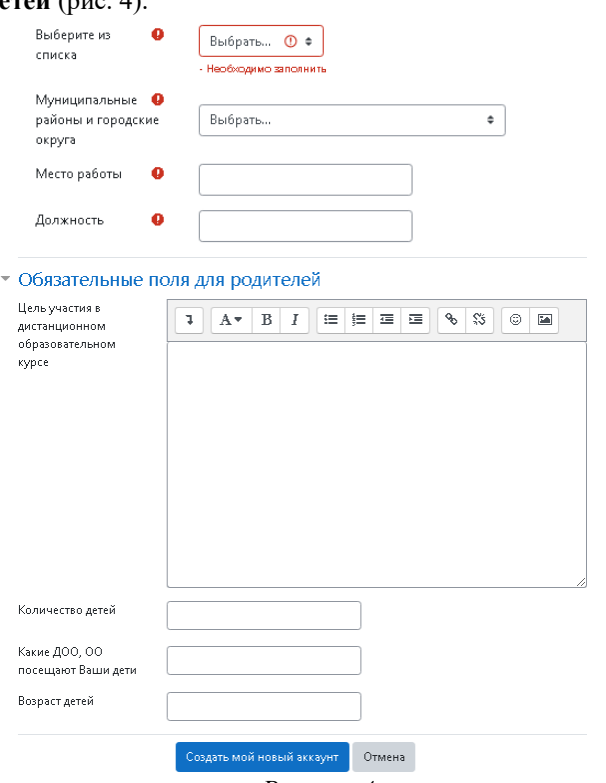

*Рисунок 4*

После заполнения всех полей регистрационной формы, нажмите на кнопку **Создать мой новый аккаунт.**

Если заполнение регистрационной формы было произведено успешно, вы увидите следующее сообщение: «На указанный Вами адрес электронной почты (**……..@......... ru**) было отправлено письмо с простыми инструкциями для завершения регистрации. Если у вас появятся проблемы с регистрацией, свяжитесь с администратором сайта» (рис.5).

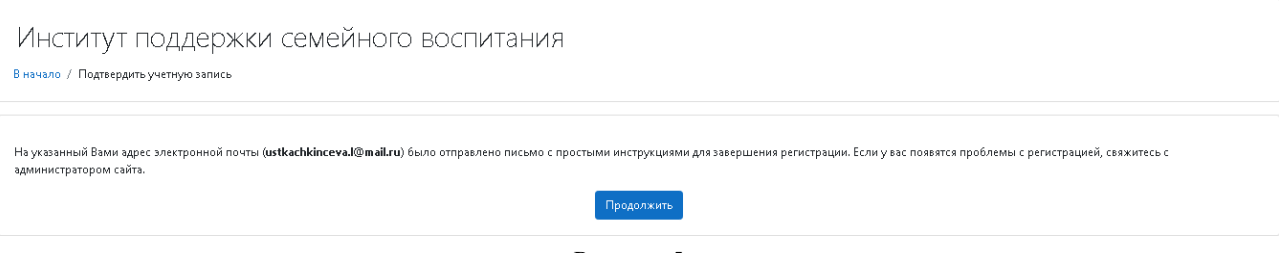

*Рисунок 5*

Необходимо нажать кнопку Продолжить. После чего вы автоматически перейдете на главную страницу сайта <https://ipsvdo.ru/>

Далее, перейдите в свою электронную почту, указанную при регистрации. На этот адрес эл.почты в течение нескольких минут должно прийти письмо со следующим содержанием:

*«На сайте «Институт поддержки семейного воспитания» был запрос на создание учетной записи с указанием Вашего адреса электронной почты. Для подтверждения новой учетной записи пройдите по следующему адресу:……»*

Чтобы подтвердить учетную запись, проследуйте по ссылке на web-адрес:…» Далее должна быть расположена длинная гиперссылка из множества символов. Вам необходимо один раз кликнуть по этой гиперссылке (рис.6). Так вы подтвердите регистрацию и перейдете на сайт дистанционного обучения<https://ipsvdo.ru/> и автоматически авторизуетесь на нем, т.е. зайдете на него.

.<br>11. ostačnom bosnikomici nastropili omnovačno slovensk

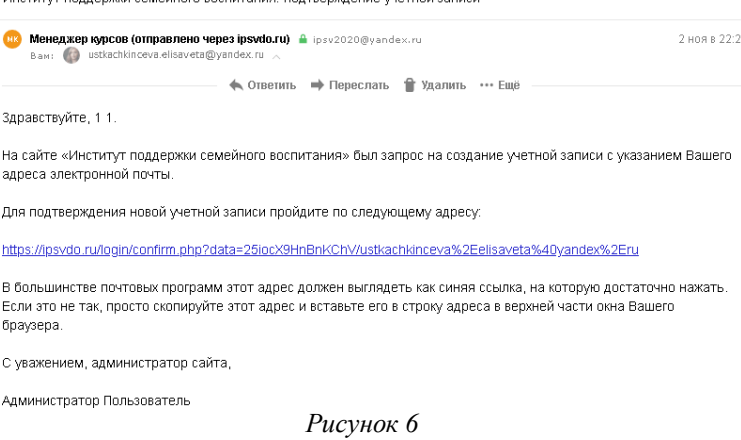

#### **II. ЗАПИСЬ НА КУРС**

На главной странице сайта вы увидите список доступных категорий дистанционных курсов. Выберитекатегорию **«Курсы для родителей»** (рис.7).

Категории курсов

- ⊳ Курсы для специалистов т
- ▶ Курсы для родителей
- ⊳ Мероприятия

*Рисунок 7*

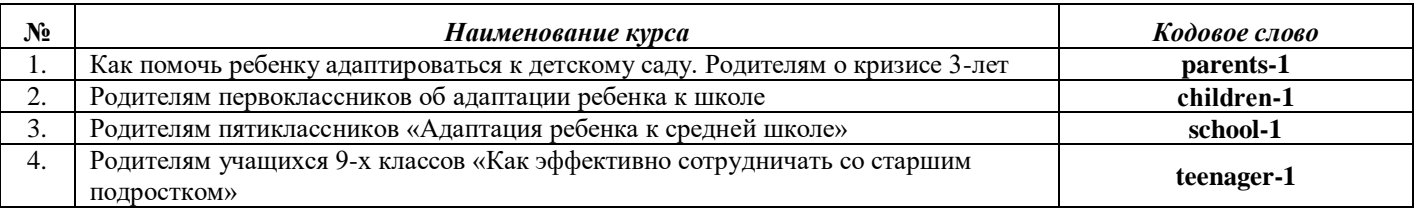

*Таблица 1*

Далее выберите название курса **«\_\_\_\_\_\_\_\_\_\_\_\_\_\_\_\_\_\_\_\_\_\_\_\_\_\_\_\_\_\_\_\_\_\_\_\_»** (см.таблицу 1)

Кликнув по названию дистанционного курса, появится окно для ввода **КОДОВОГО СЛОВА** (рис.8).

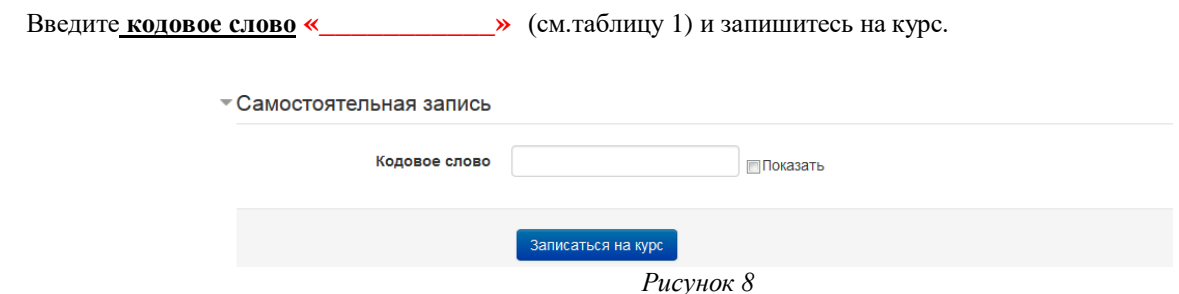

Ознакомьтесь со сведениями о курсе и приступите к изучению материалов и выполнению заданий.

### **III. ВЫХОД С САЙТА**

3.1. Закончив занятие с материалами дистанционного курса, кликните по кнопке **Выход** в правом верхнем углу страницы сайта.

#### **IV. АВТОРИЗАЦИЯ НА САЙТЕ**

В следующий раз, при посещении сайта дистанционного обучения для авторизации на сайте необходимо кликнуть мышкой по слову **Вход** (рис. 9).

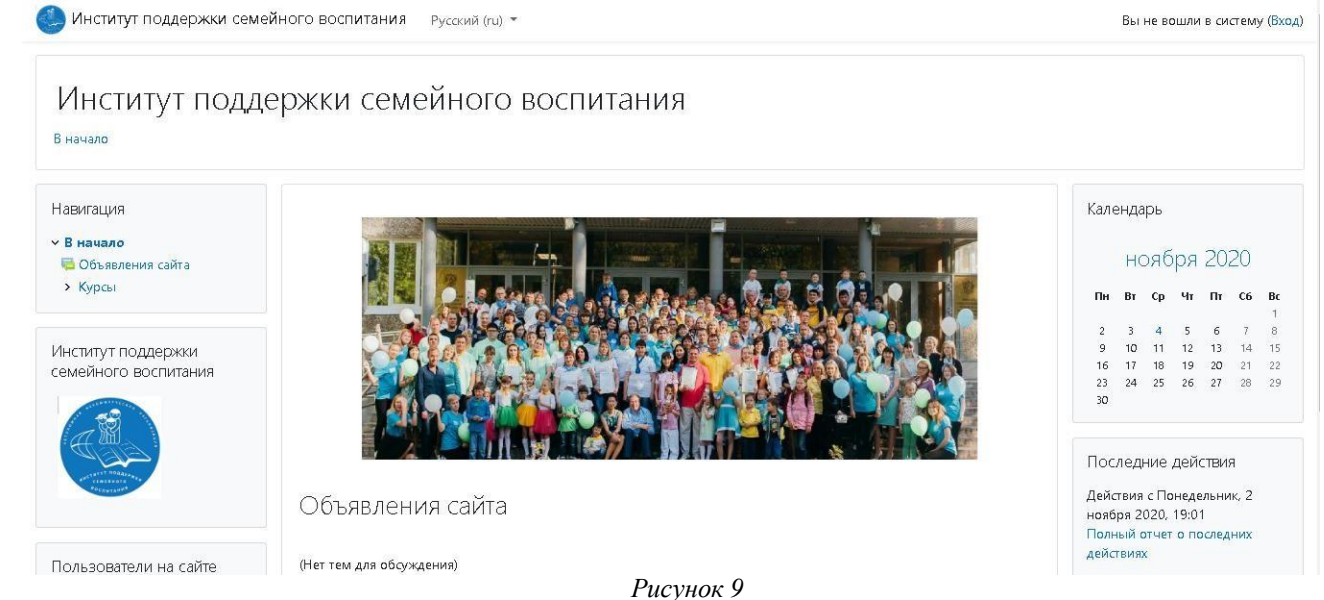

Вы перейдете на страницу для авторизации и регистрации. Введите свои логин и пароль(созданные при регистрации) в соответствующие окошечки и нажмите кнопку «**Вход»** (рис.10).

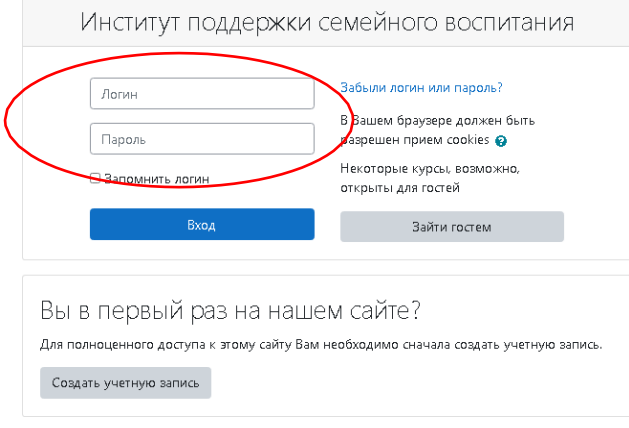

*Рисунок 10*

После этого вы сможете перейти на страницу своего дистанционного курса и продолжить процесс дистанционного обучения.

**Желаем успехов!**